# **Help forFreading with your Sony Reader Wi-Fi**

# **Compatible Formats: EPUB, PDF**

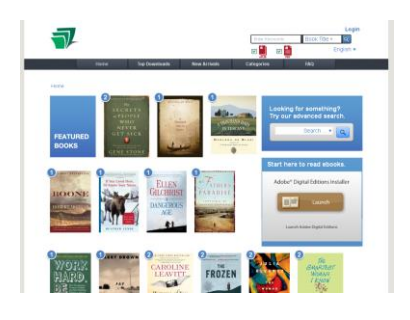

Freading is a service the library subscribes to which gives our patrons access to e-books. You can access Freading directly through the browser on your Sony Reader Wi-Fi. You will need access to a wireless Internet connection and your Sony Reader Wi-Fi needs to be authorized with an Adobe ID. If you have used library e-books before, you have probably set this up already. For more information, see the SCL website: [Help for your Sony Reader Wi-Fi.](http://www.sclibrary.ab.ca/docs/ebooks/sony%20reader%20PRS%20T1%20wifi%20handout.pdf)

You will also need a library card number and PIN (which is normally set to the last 4 digits of your phone number).

# **What Can I Borrow?**

E-books are never overdue, and there are never any fines for e-books.

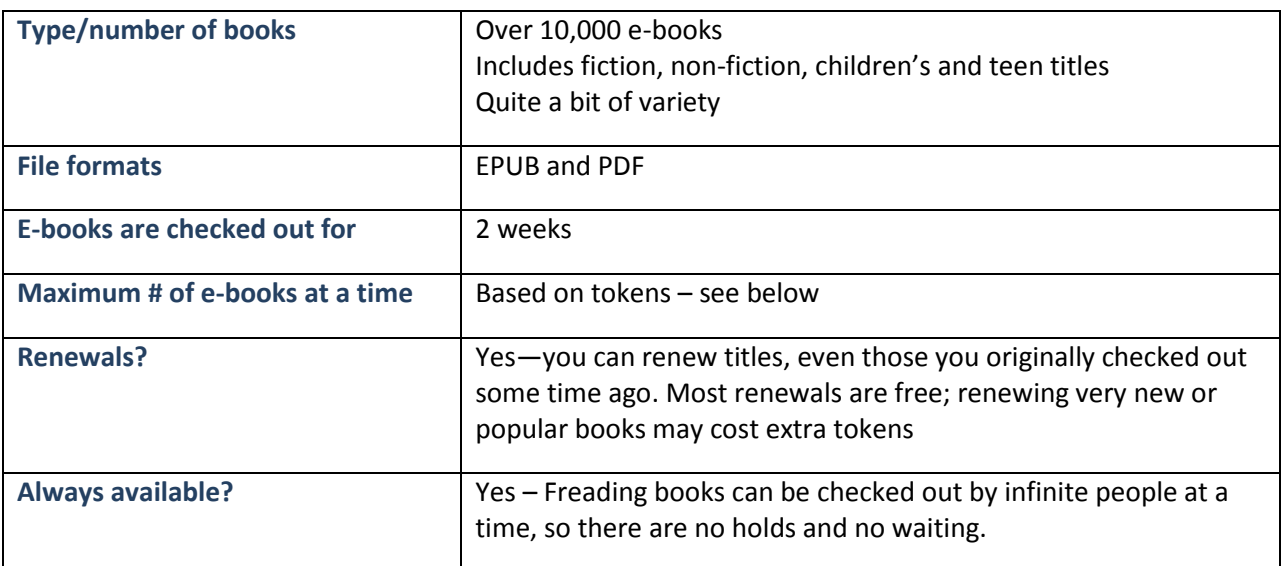

# **Get Started**

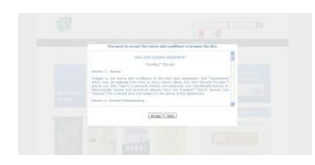

# To get started, go to SCL's Digital Downloads site at

[http://www.sclibrary.ab.ca/download.htm,](http://www.sclibrary.ab.ca/download.htm) and then click on Freading. You will be prompted to enter your library card number and your PIN (usually the last 4 digits of your home phone number). The first time you visit the site, you

# SCL SCL Digital Downloads | *http://www.sclibrary.ab.ca/*

will see the End User License Agreement (shown at left) which you have to agree to in order to access the collection.

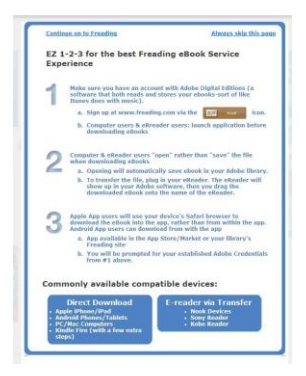

Next you will see the "EZ 1-2-3 for the best Freading eBook service experience" popup (seen at left). This window gives some basic information about Freading. **Note:** this information is intended for patrons who are downloading e-books on a computer and then transferring the files to their device, so the information provided is not necessarily relevant to the Sony Reader Wi-Fi. Click "Continue on to Freading" in the top left to get rid of it. If you never want to see this help screen again, you can select "Always skip this page."

**The Freading website is not optimized for the smaller screen size of mobile devices such as the Sony Reader Wi-Fi. You will need to either zoom out on the webpage or scroll horizontally and vertically to see the entire site.**

### **Search and Browse**

To search in Freading, use the Search box in the top right-hand corner under your account information. Remember that you may need to scroll horizontally and/or zoom out to see the search box.

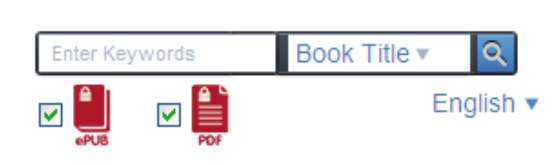

Enter an author or title to get started, and choose the appropriate type of search from the pulldown menu. For example, type in "1000 Places to See Before You Die" and leave the "Book Title" setting; or enter an author's name, such as "Rose Lerner," and then change the pulldown menu to "Author." Then click the "Search" button  $(2)$ .

# **Search for a Keyword**

You can also use a keyword, or just part of a title, in the "Book Title" search. For example, searching for "Paradise" will find a number of books with that word in the title, including F Scott Fitzgerald's *This Side of Paradise* and the Dilbert comic book *Another Day In Cubicle Paradise*.

# **Limit your Results**

Below the main search bar are options to limit your results to only EPUB or only PDF files. The Sony Reader Wi-Fi is capable of reading both file formats, so you can leave the default checkmarks beside both formats.

You can also change the language of the site to Spanish by clicking on the down arrow next to the word English and then choosing "Espanol."

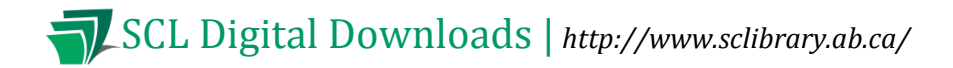

#### **Browse**

You can also Browse in Freading by selecting "Top Downloads," "New Arrivals" or "Categories" from the dark grey bar across the top of the page.

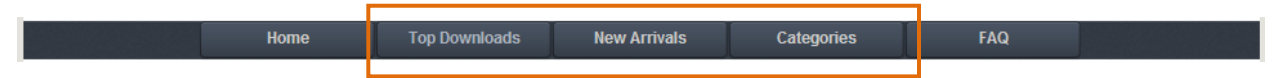

"Top Downloads" are the most popular books downloaded by SCL patrons recently. "New Arrivals" may be newly published books, or they may be books from a new publisher who has just joined Freading. The New Arrivals are updated daily or even more often.

#### **Find what you like to read**

The best way to access fiction categories is to click on "Categories" in the main navigation bar, then choose "Fiction" from the pulldown menu. Scroll to the bottom of the screen and you will see Subcategories:

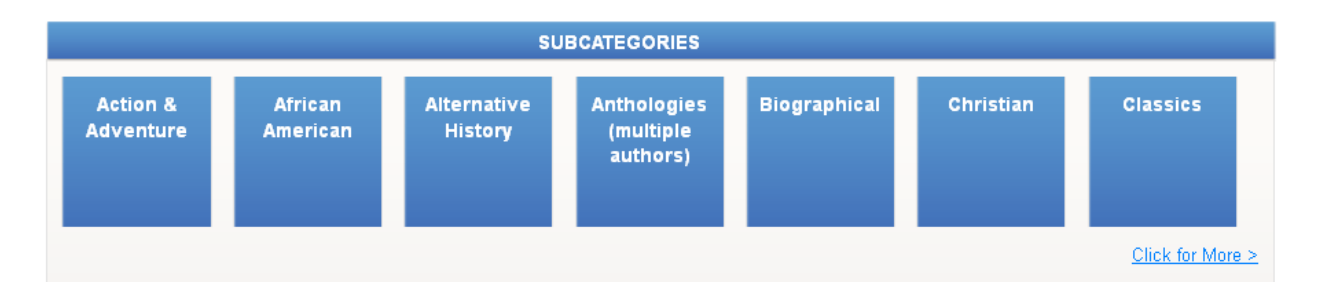

Some of these subcategories are broken down even further. For example, if you choose Fantasy as your main category, you will see more options like epic fantasy, paranormal fantasy, and short stories.

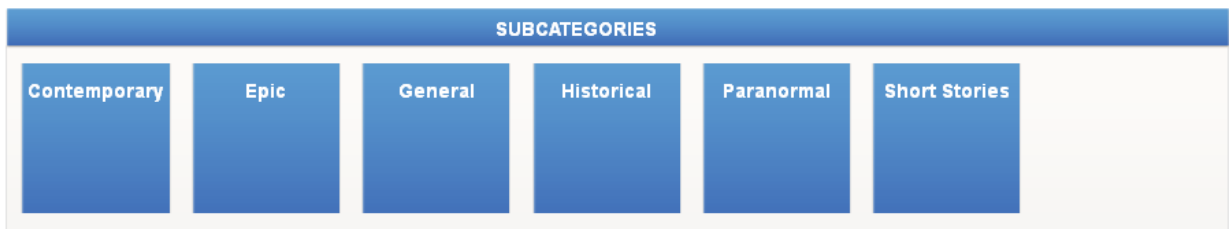

#### **What are Tokens?**

# SCL SCL Digital Downloads | *http://www.sclibrary.ab.ca/*

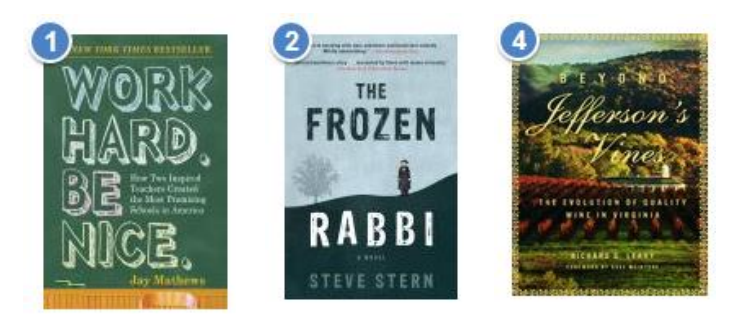

Tokens are the virtual currency Freading uses to exchange for e-book downloads. Everyone gets 6 tokens per week to spend on e-books. Books have a cost of 1, 2 or 4 tokens, and the cost for each book appears in the top left corner of the book's cover.

Additional tokens appear in your account on Sunday night. They roll over until the end of the month. At the end of each month, unused tokens disappear.

#### Tokens 0/23 | My Downloads | Wishlist | Logout

When you log in to Freading with your library card number, your used and unused tokens will appear in the top right-hand corner (as shown at left). The number on the left ("0" in this example) is the number of tokens you have already used.

Once you have checked out a book and downloaded it, it appears in "My Downloads". You can renew expired books in your "My Downloads" at any time (even long after the initial check-out), and most renewals are free.

#### **Wishlist**

Next to your Token information and your downloads is your "Wishlist." In the event that the library runs out of downloads for the week (which can happen if it is a very busy week), you can add titles to your wishlist to reserve them for the following week.

#### **How to Download**

When you find a book you are interested in, click the cover of the book to go to the details page for it. You will see more information about the book including a description.

# SCL SCL Digital Downloads | *http://www.sclibrary.ab.ca/*

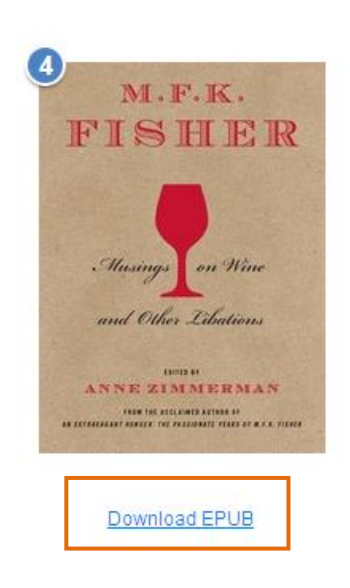

If you are not logged in to your account, click the "Login to Download" link below the cover. You will be prompted to enter your library barcode and PIN (which is normally set to the last 4 digits of your phone number). The first time you log in you will see the End User License Agreement and the "EZ 1-2-3 for the best Freading eBook service experience" popup (see page 1-2 of this handout).

Once you are logged in to your account, click the "Download EPUB" or "Download PDF" link below the cover. This will download the e-book to vour Reader. A small icon ( $\dot{\vec{v}}$ ) will appear in the status bar in the top left corner of the screen to indicate that the title is downloading. Once the download has been successfully completed, a check mark will appear next to the downwards arrow in the status bar ( $\dot{Q}$ ).

To read your e-book, tap on the icon in the status bar, then tap on the item you downloaded to open the item. Or, return to the Home screen and tap on the item under either [Recently Added] or [Books] (the item will appear in both locations).

### **How to Delete Items**

To delete a Freading e-book from your Reader, press the Home button  $(\hat{\mathbf{n}})$  and tap [Books]. Use the Menu button ( $\Box$ ) on the bottom right of the Sony Reader and a menu will appear. Tap [Delete Book]. An empty check box will appear next to each library book on your Reader. Tap each box to place a check mark in the boxes of the items you wish to delete (you can delete multiple items at one time). Tap "Done" in the top right corner and the items will be deleted from your Reader.

**Note:** If you are having problems using the wireless function of your Sony Reader, or if you do not have wireless internet at home, you can also use the Adobe Digital Editions software to download library ebooks to your computer and transfer them to your reader.

#### **If you have any questions, please feel free to contact us:**

Phone: 780.410-8601 | Email: [info@sclibrary.ab.ca](mailto:info@sclibrary.ab.ca) | *or* stop by one of our Information Desks

Last updated: November, 2012